#### **SharePointBoost General Installation Guide for SharePoint 2007 Products**

#### **System Requirements**

Microsoft Windows SharePoint Services V3 or Microsoft Office SharePoint Server 2007.

If you have not already done so, please download the SharePointBoost License Management Center available for download on this website.

#### **License Management**

Click the link to your product in the License Management Center to visit the license management page of your SharePointBoost product.

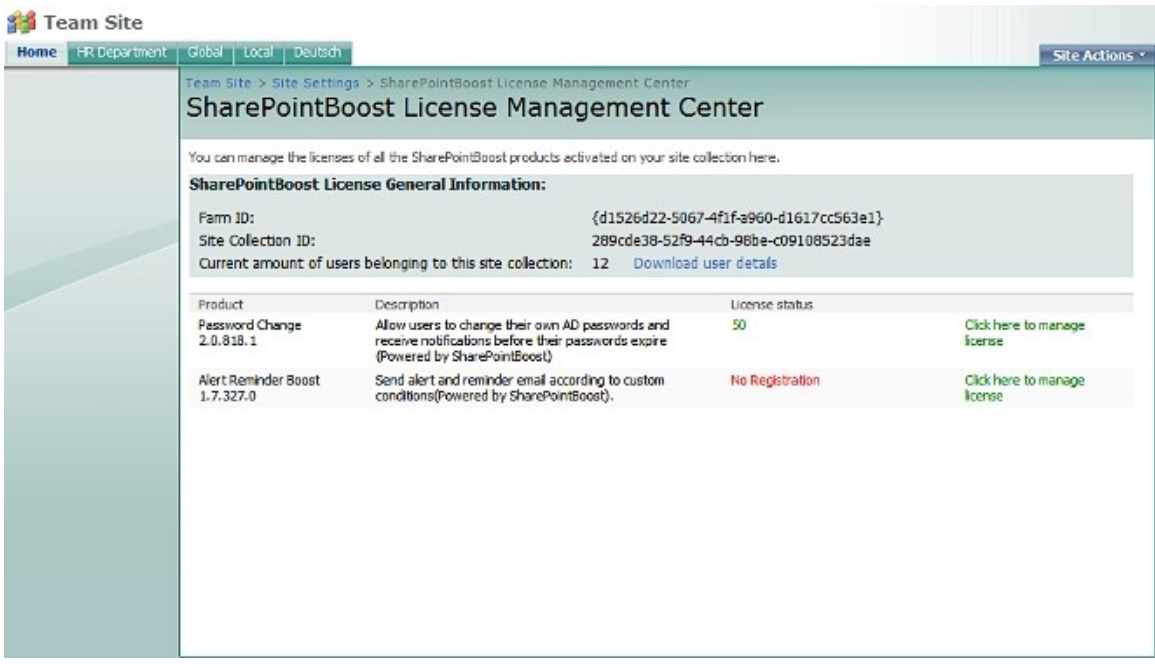

After payment is made, please send the site collection ID or Farm ID (see screenshot below) to [sales@sharepointboost.com](mailto:sales@sharepointboost.com) so that we can generate the license code for you.

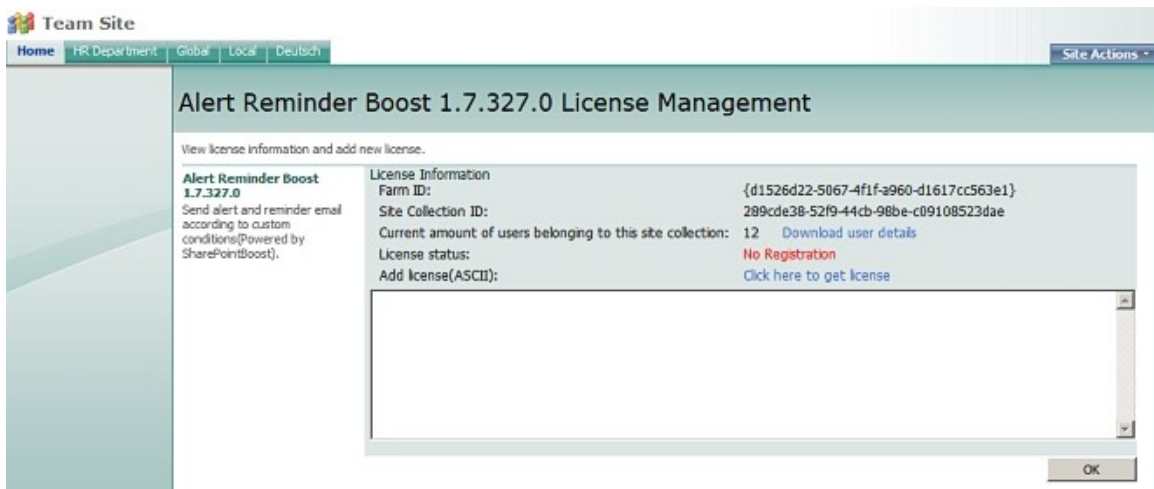

Enter into the license code and click "OK". You will get confirmation that your license has been validated (see screenshot below).

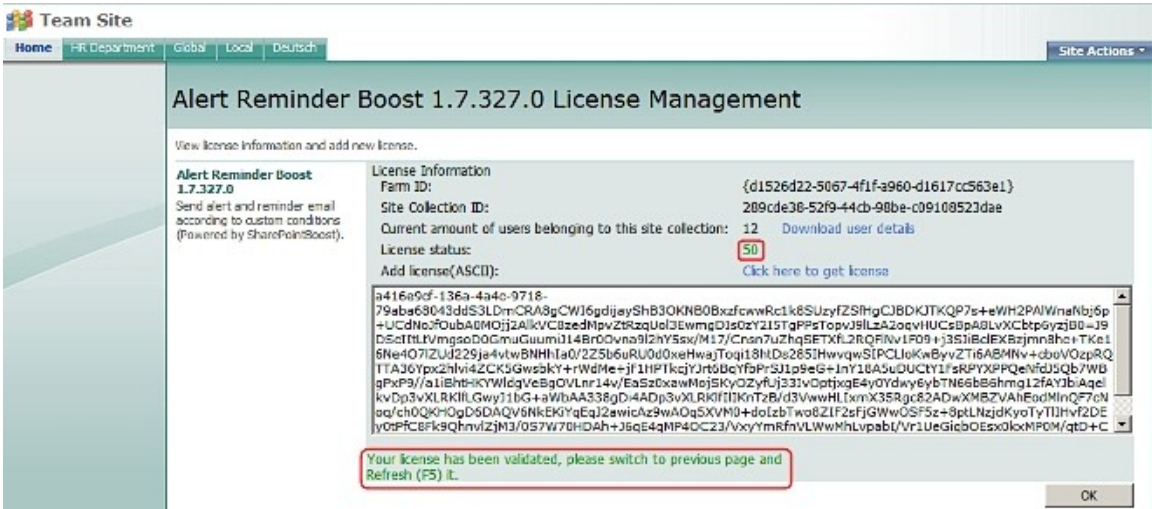

## **Installation**

Note:

You must be the SharePoint Farm Administrator and start "Windows SharePoint Services Administration" and "Windows SharePoint Services Timer" in services management. Before you start installing the product please make sure the services are started as shown in the screenshot below.

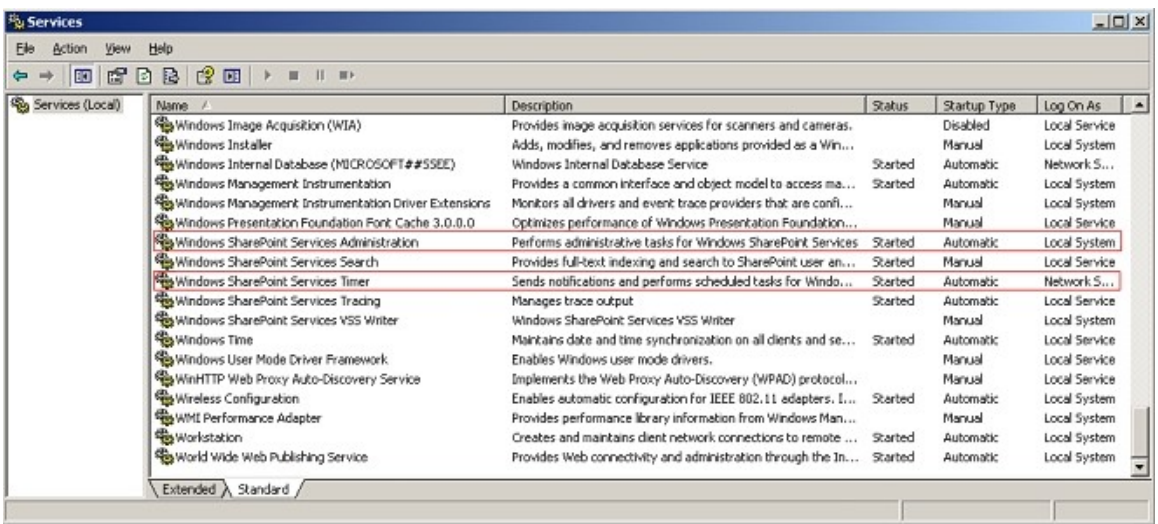

Download the archive (\*.zip) of the product of your choice from the SharePointBoost website, then extract the file. Open the created folder and run "setup.exe".

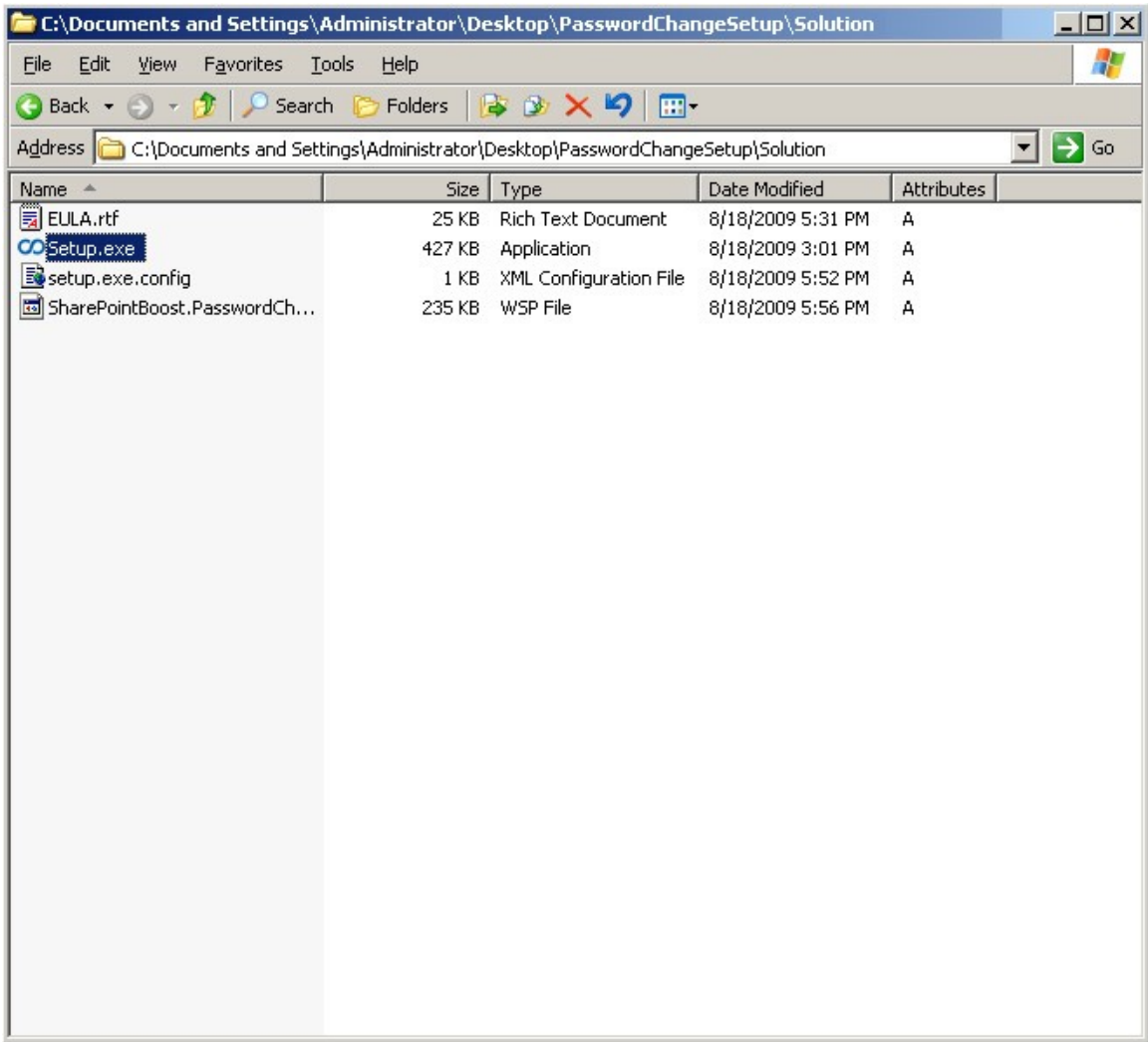

The system check is checking whether or not your machine meets all requirements for installing the SharePointBoost product. After the system check is finished, click "Next".

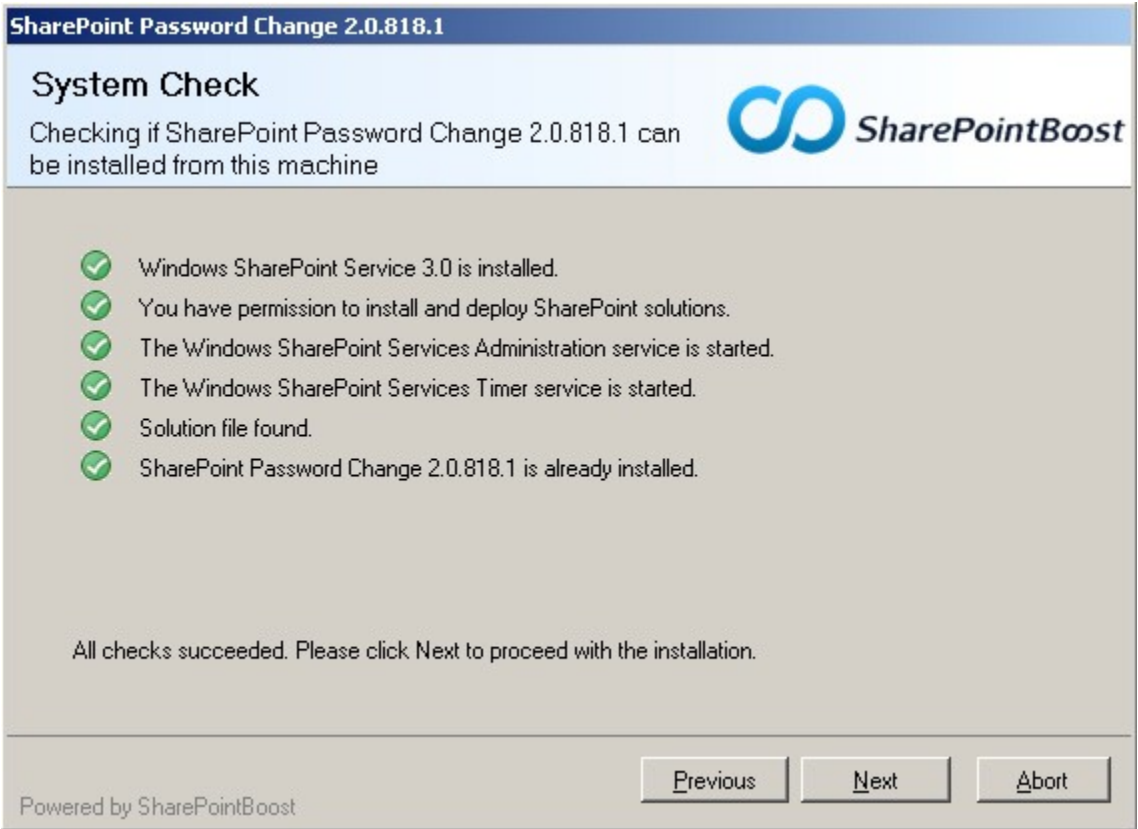

Please select one or more web application as deployment targets and click "Next".

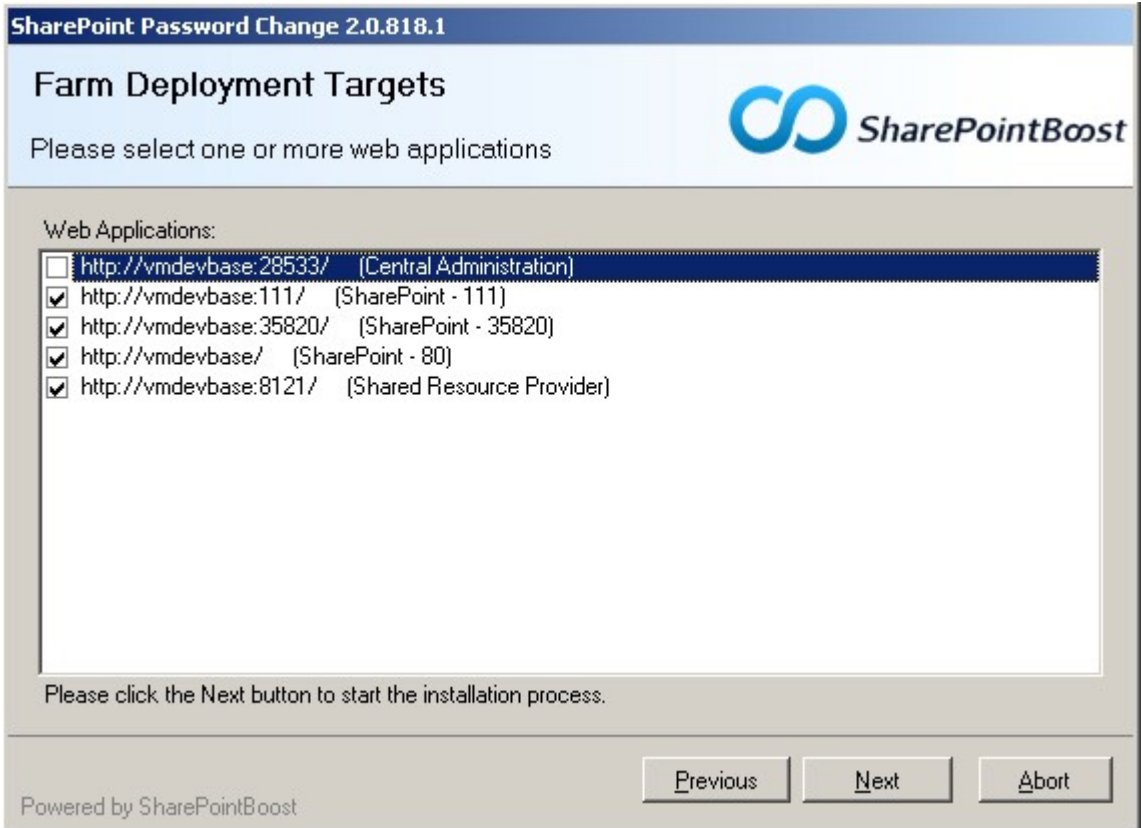

Upon completion of the installation details are displayed, showing in which web applications your SharePointBoost product has been installed.

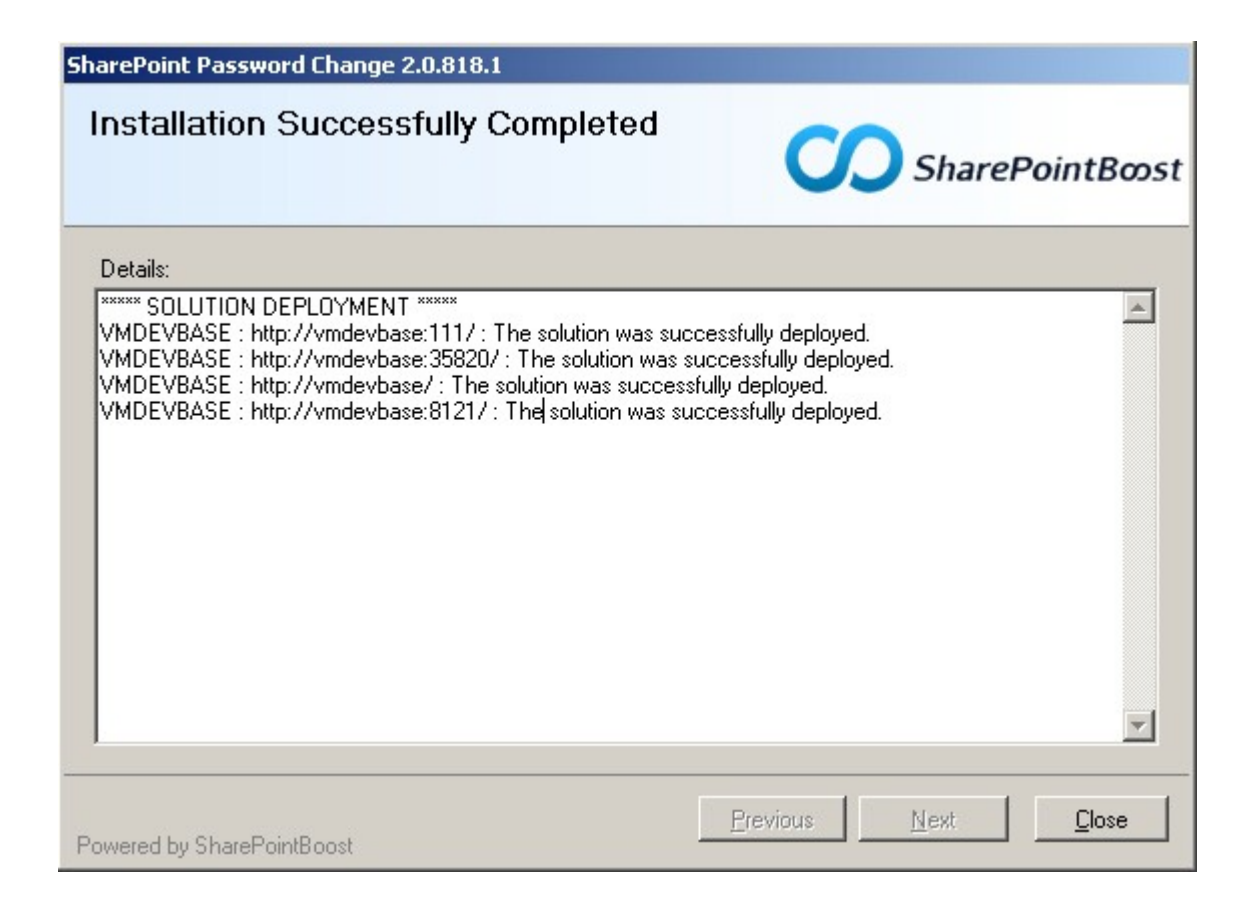

## **Activation**

After finishing the installation of the SharePointBoost product, the product has to be activated before it can be used. To do this, log on as the Site Collection Administrator, open the "Site Actions" Menu, then follow the "Site Settings" menu and open the "Modify All Site Settings" menu as shown in the screenshot below.

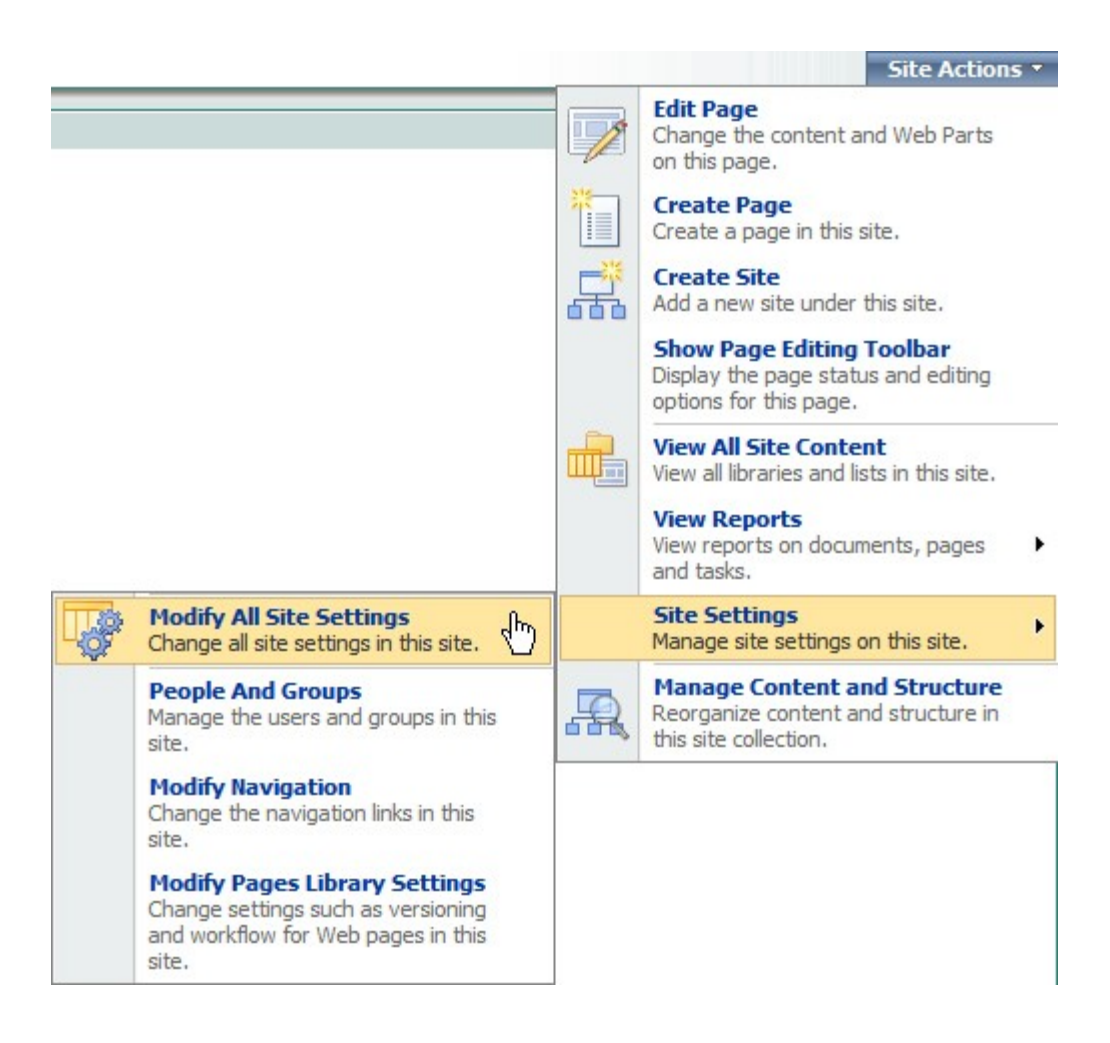

In the "Site Settings" page, find the "Site Collection Administration" and click the "Site collection features".

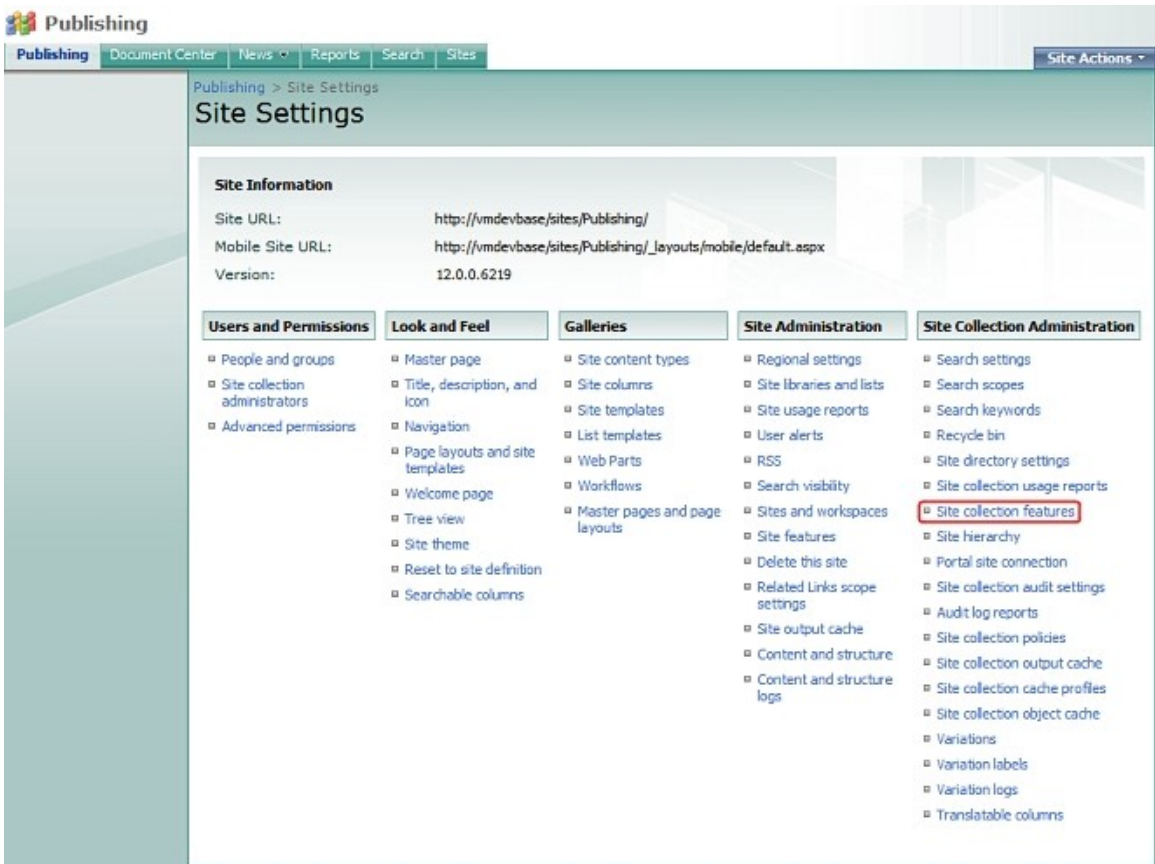

In the Site collection features list, click "Activate" button of the SharePointBoost product you want to activate.

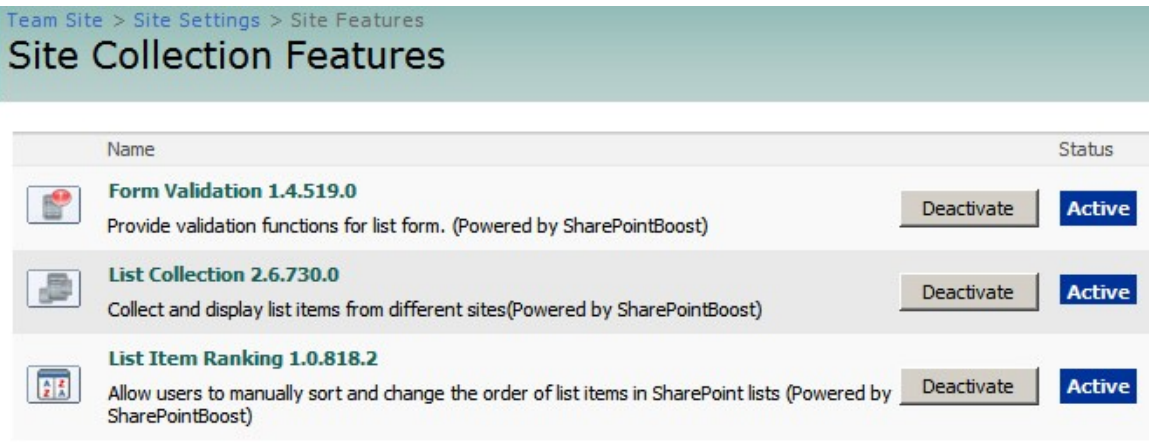

After activating your SharePointBoost product it is ready to use.

# **Product Upgrade**

Just download the latest version of our product, and run the installer. This will present you with an option to upgrade the current installation.

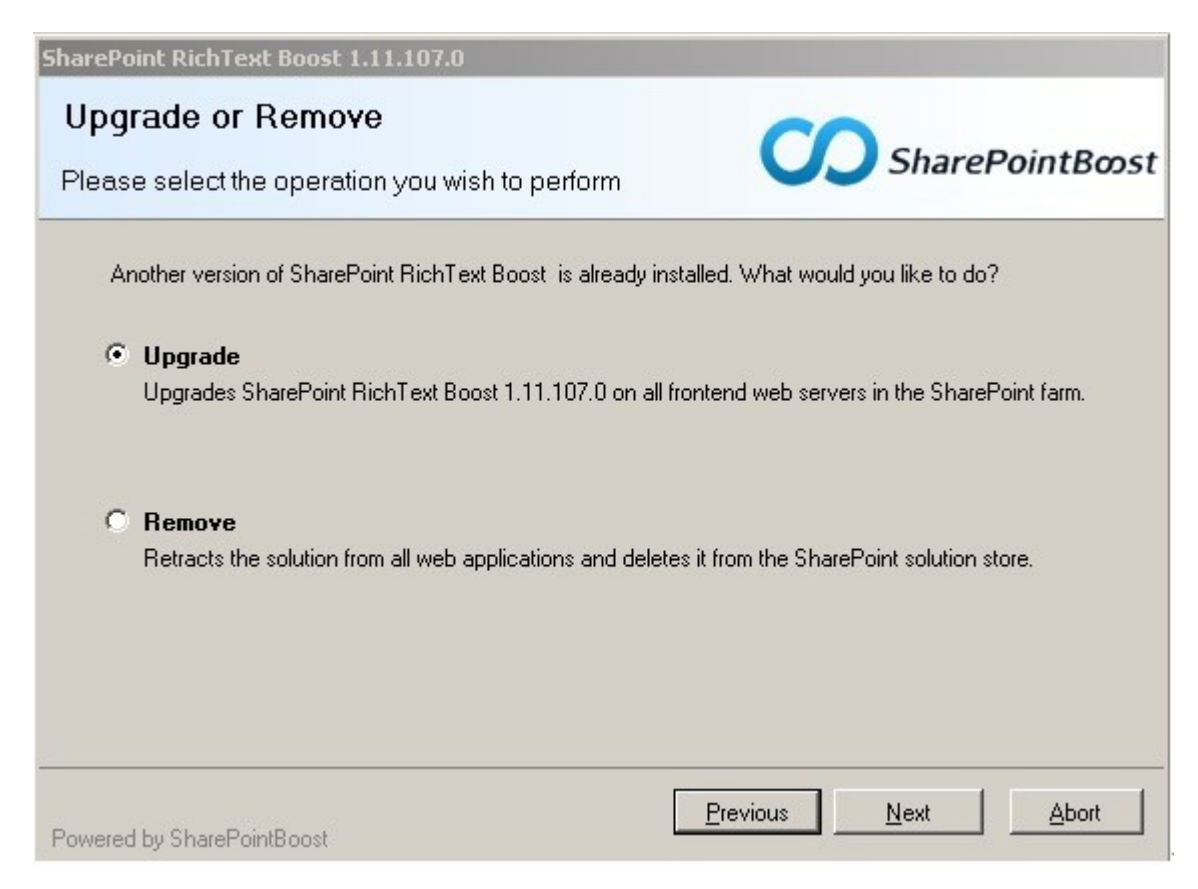

Please select upgrade and click the "Next" button. The currently installed version will be retracted and the new version installed automatically. There is no need to remove the installed version.

Also, all your settings will be preserved, so that the upgrade process does not affect your configuration of our products.

Note: We have recently changed our licensing system. You might be required to obtain a new license code.

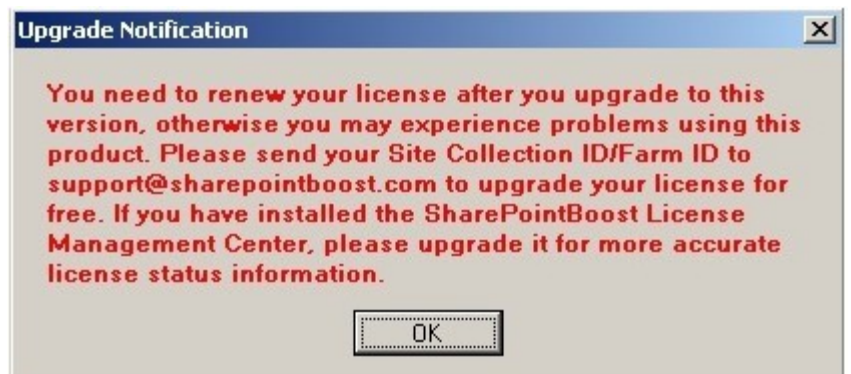

We will of course provide this for free. Please contact us and provide your Farm ID or Site Collection ID, so that we can generate the new license code for you.

## **Uninstalling SharePointBoost Products**

If you want to uninstall your SharePointBoost product, please run the setup.exe file again. (If the setup file has been deleted, please download it from [http://www.sharepointboost.com.](http://www.sharepointboost.com/))

In the Repair and Remove page, select the Remove radio button and click next, your SharePointBoost product will be uninstalled.

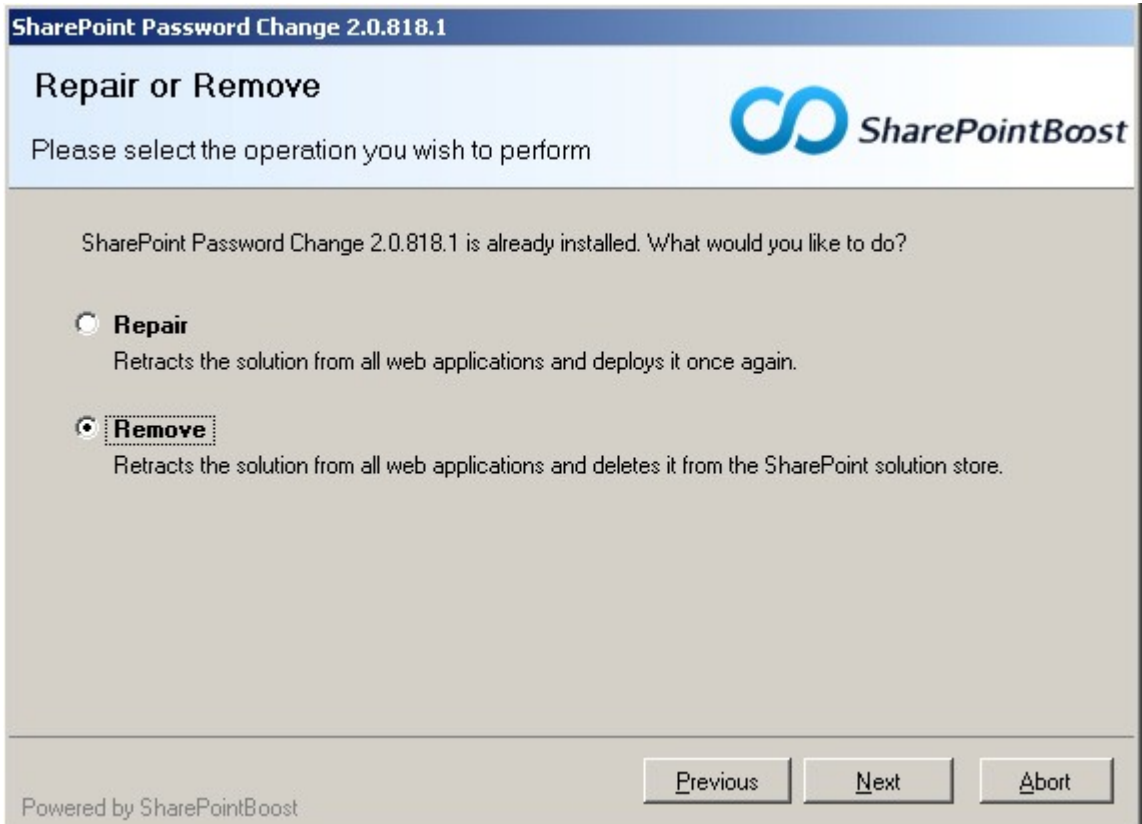